# Canvas för studenter EN KORT INTRODUKTION

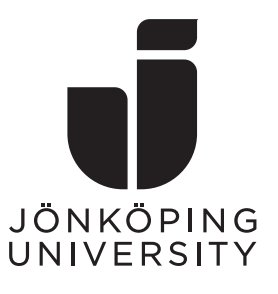

Canvas är Jönköping Universitys webbaserade lärplattform. Från och med hösten 2020 ersätter den det tidigare systemet - PingPong.

## Logga in

Du kommer åt Canvas genom att gå till adressen [canvas.ju.se](https://canvas.ju.se/) och logga in med din e-postadress från JU och ditt lösenord. Om din inloggning inte fungerar, [kontakta IT Helpdesk.](https://ju.se/it-helpdesk.html)

# Översikt

Direkt efter att ha loggat in landar du på översiktsvyn – en samling av de Canvaskurser du är registrerad på i form av kurskort. Innehållet i varje kurs kommer du åt genom att klicka på *kursens namn* i respektive kort.

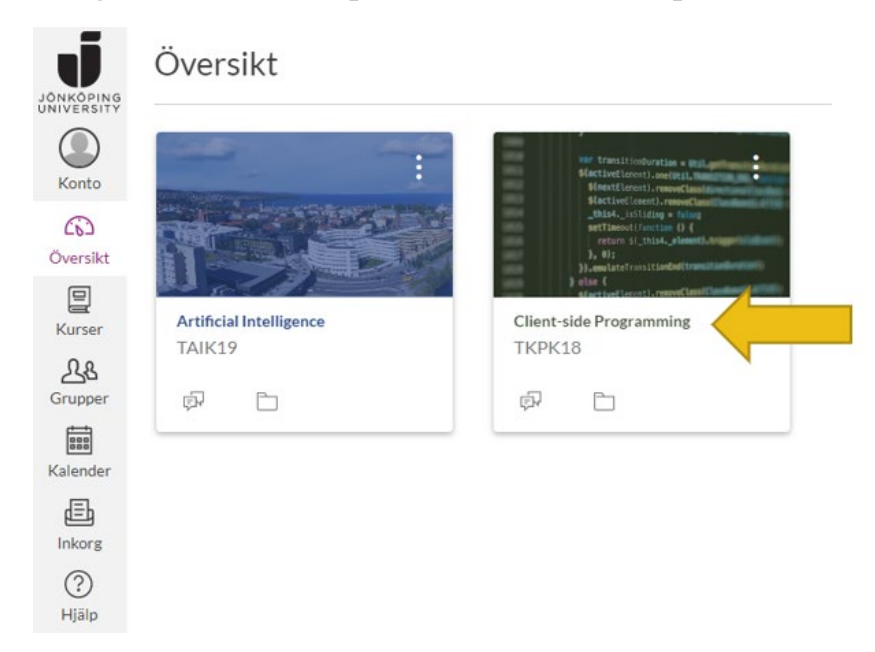

**Figur 1: Canvas översiktsvy med två kurser.**

Strukturen i respektive kurs kan variera eftersom det är upp till varje lärare att bestämma hur den ska byggas upp. Om en kurs du läser eller ska börja

läsa inom kort inte syns i Canvas beror det troligtvis på att du inte registrerat dig ännu i [Ladok,](https://ju.se/student/en/studies/information-about--ladok.html) eller att din lärare ännu inte publicerat kursrummet.

## Personliga inställningar

Du kan ändra dina personliga inställningar så som tidszon och språk genom att klicka in på *Konto*, *Inställningar* och sedan *Redigera inställningar* ute till höger. Du kan även lägga till ytterligare e-postadresser här.

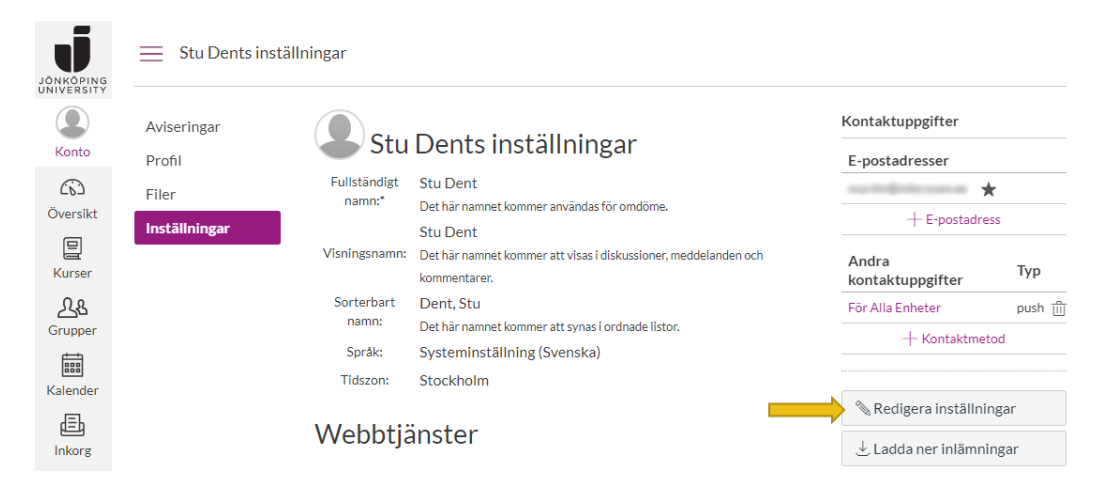

**Figur 2: Ställ in det språk du föredrar mm.**

## Profilbild

Om du klickar på den *penna* som dyker upp när du för muspekaren över ditt nuvarande anonyma foto kan du byta profilbild. En bild där ditt ansikte tydligt syns uppskattas av såväl medstudenter som personal.

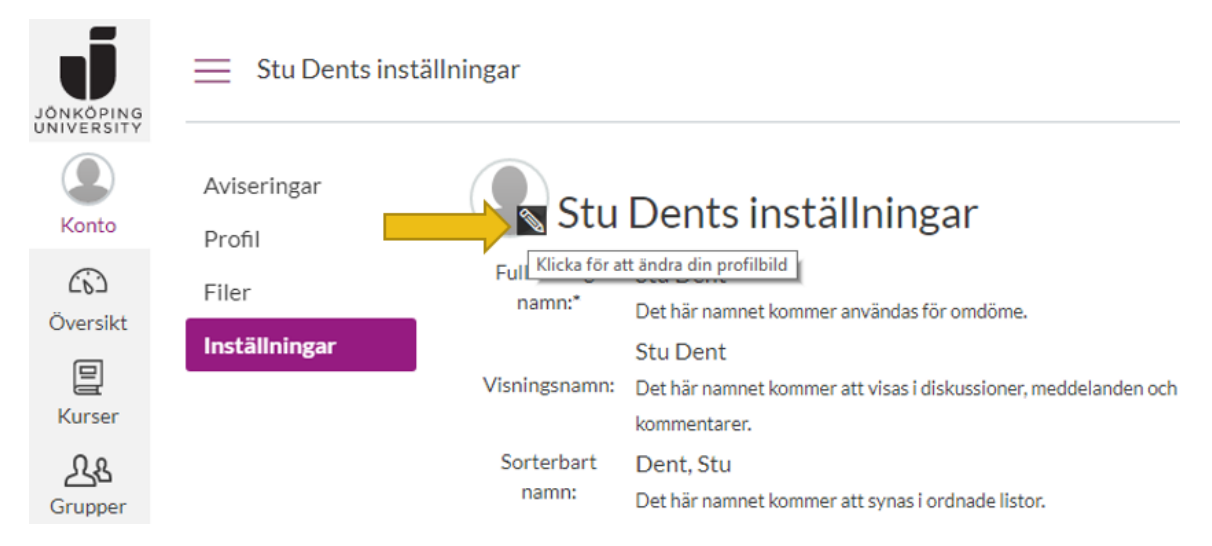

**Figur 3: Byt profilbild från inställningssidan.**

## Notiser och mobila enheter

Vilka notiser som skickas från Canvas kan redigeras genom att gå till *Konto* och sedan *Aviseringar*. Det finns flera inställningar att göra så att aviseringarna passar dig. Till en början ser du endast kolumnen med Epostadress, den andra kolumnen (*Push Notification*, se figur 4) blir tillgänglig efter att du har installerat och loggat in i Canvas via en applikation för mobila enheter. Applikationen heter "Canvas Student" och är tillgänglig både för Android och iOS.

| JÖNKÖPING                      | Stu Dent $>$ Inställningar för aviseringar<br>= |                               |                                            |                                            |                                                           |                                              |  |
|--------------------------------|-------------------------------------------------|-------------------------------|--------------------------------------------|--------------------------------------------|-----------------------------------------------------------|----------------------------------------------|--|
| UNIVERSITY<br>Konto            | <b>Aviseringar</b><br>Profil                    | Inställningar för aviseringar |                                            |                                            |                                                           |                                              |  |
| ෬                              | Filer<br>Inställningar                          | $\vee$ Meddela mig<br>genast  | $\bigcirc$ Skicka daglig<br>sammanfattning | <b>■ Skicka veckovis</b><br>sammanfattning |                                                           | X Skicka mig<br>ingenting                    |  |
| Översikt<br>▤<br>Kurser        |                                                 | Kursaktiviteter               |                                            |                                            | E-postadress                                              | <b>Push Notification</b><br>För Alla Enheter |  |
| As                             |                                                 | Inlämningsdatum               |                                            |                                            | 霝<br>ര<br>$\checkmark$                                    | $\times$                                     |  |
| Grupper                        |                                                 | Omdömespolicyer               |                                            |                                            | 量<br>$\circ$<br>$\boldsymbol{\mathsf{x}}$<br>$\checkmark$ | $\mathsf{x}$                                 |  |
| ■<br>$\mathbf{r} = \mathbf{r}$ |                                                 | Kursinnehåll                  |                                            |                                            | 量<br>$\checkmark$<br>ര                                    | $\times$                                     |  |

**Figur 4: Ändra inställningarna för hur ofta Canvas ska skicka information till dig.**

Still in den frekvens med vilken du vill få e-postmeddelanden men märk noga att det är upp till dig som student att ta del av den information som görs tillgänglig för dig i dina Canvaskurser. Om du gör det via e-post, mobilapplikationer eller webbläsare spelar ingen roll.

Ett tips för kategorin *Konversationer* kan vara att välja "Meddela mig genast" eftersom meddelanden som skickas via Canvas då kommer vidarebefordras till din e-post med en gång och dessa e-postmeddelanden kan du svara på direkt ifrån din e-postklient. Avsändaren i Canvas kommer då även få ditt svar i Canvas.

| Konversationer               |                                                                   |              |
|------------------------------|-------------------------------------------------------------------|--------------|
| Tillagd i konversationen     | $\sqrt{\mathbb{Q}}$ $\mathbb{E}$ $\mathbb{R}$ $\sqrt{\mathbb{X}}$ |              |
| Konversationsmeddelande      | $\sqrt{2}$                                                        |              |
| Konversationer skapad av mig |                                                                   | $\mathbf{x}$ |

**Figur 5: Ett tips om inställningar för Konversationer.**

## Huvudmenyn

Huvudmenyn i Canvas är alltid tillgänglig längst till vänster och innehåller följande alternativ utöver Konto och Översikt.

#### Kurser

Genom att klicka på Kurser får du en lista över alla dina kurser. Om du studerar på JU under en längre period kommer denna lista att bli relativt lång så småningom, men du kan välja vilka kurser som ska synas genom att klicka på *Alla kurser* och *stjärnmarkera* de som du vill ha som aktiva.

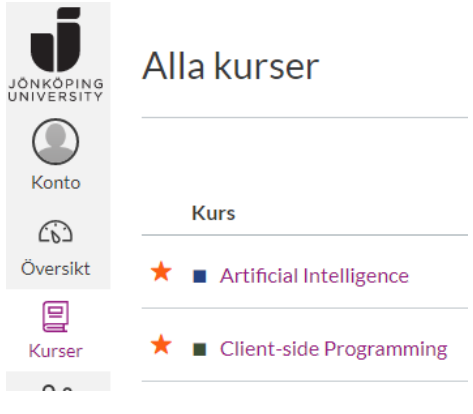

**Figur 6: Stjärnmarkera kurser.**

## **Grupper**

Det här menyalternativet blir tillgängligt för dig så fort du har blivit tillagd (eller själva gått med) i en grupp i någon kurs. Du får då en lista över dina grupper i alla kurser i likhet med din kurslista.

## Kalender

Canvas har en intern kalenderfunktion. Uppgifter och händelser i Canvas som har ett datum eller en deadline kommer att synas här. **OBS!** Du ser inte kursens schema i denna kalender, det hittar du istället på [studentwebben.](https://ju.se/student/studier/schema.html)

#### **Inkorg**

Inkorg är meddelande-funktionen i Canvas. Den är intern och kan inte användas för att skicka meddelanden till vanliga e-postadresser utan endast till personer med Canvaskonton på JU. En användare kan dock välja att få sina meddelanden vidarebefordrade till sin e-post, läs mer om detta i avsnittet om notiser.

## Hjälp

En hjälpmeny med länkar till Canvasguider och IT Helpdesk.